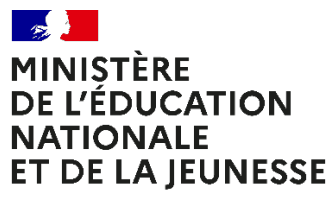

Liberté Eiocric<br>Égalité<br>Fraternité

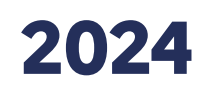

## **EVALUATION CP POINT D'ÉTAPE**

# **Portail de saisie et de restitutions Accès directeur**

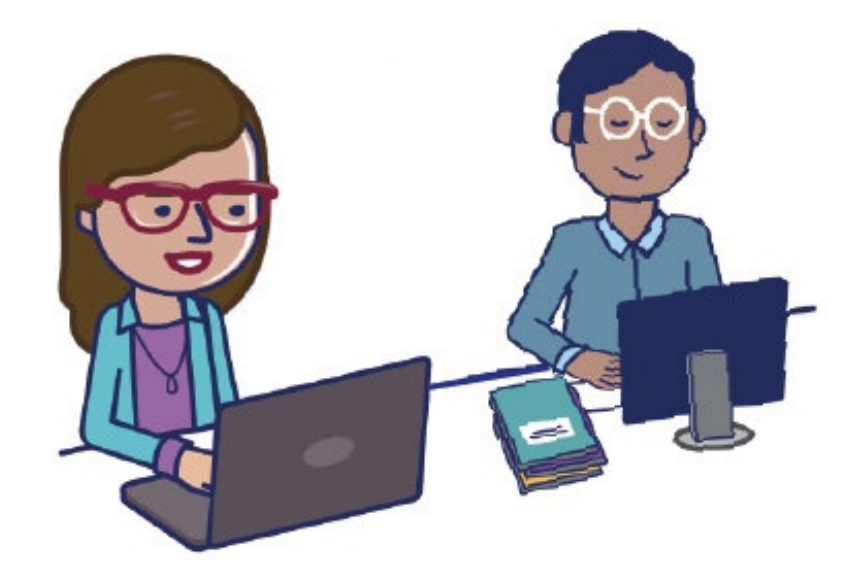

Guide accès directeur

## <span id="page-2-0"></span>**SOMMAIRE**

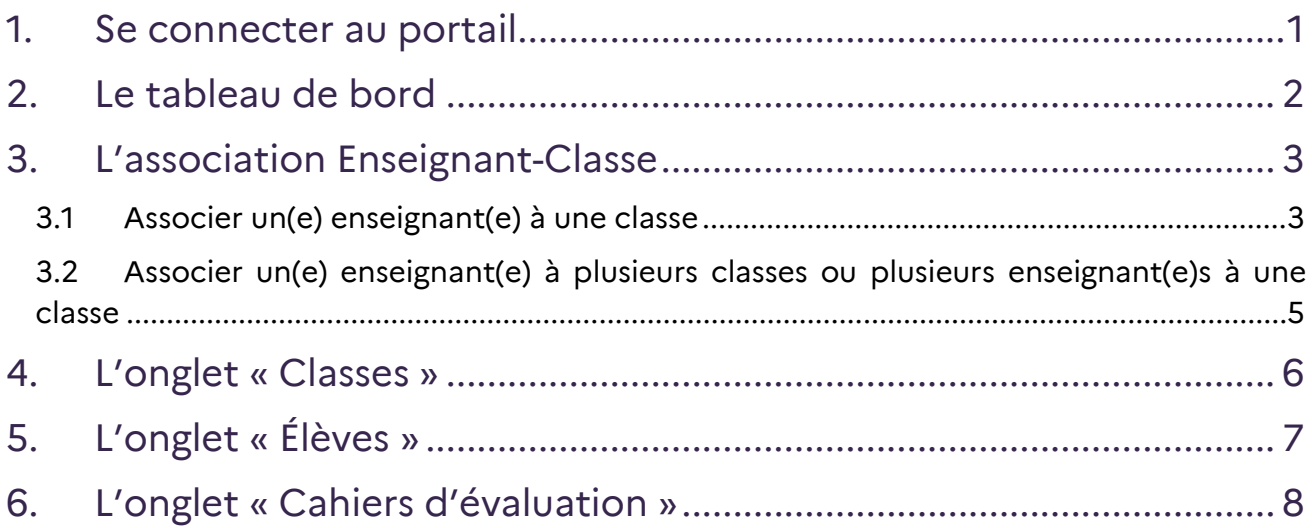

#### <span id="page-3-0"></span>1. Se connecter au portail

Se connecter à l'adresse **<https://evaluations-reperes.fr/>**. Sur la page d'accueil du portail, renseigner les identifiants « directeur » (nom d'utilisateur et mot de passe) fournis, afin d'accéder à l'étape suivante.

Une liste d'identifiants a été fournie à chaque directeur ou directrice. Ils se terminent par des numéros allant de 01 à 30. Le code se terminant par 10 est l'identifiant directeur. Les autres sont ceux à affecter aux enseignants.

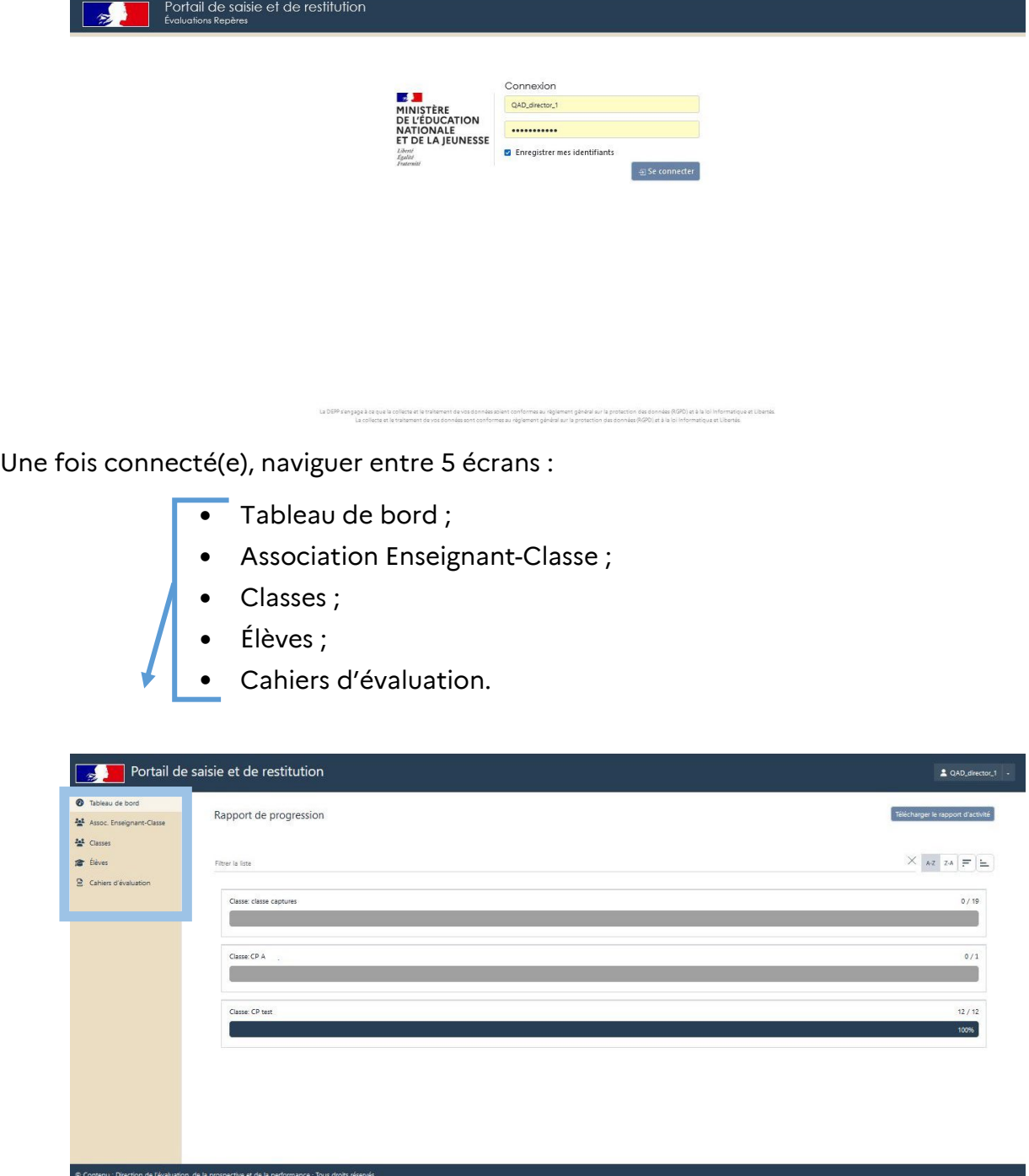

#### <span id="page-4-0"></span>2.Le tableau de bord

Sur la page « Tableau de bord », la progression (en pourcentages) des saisies des passations prévues dans l'école est visible.

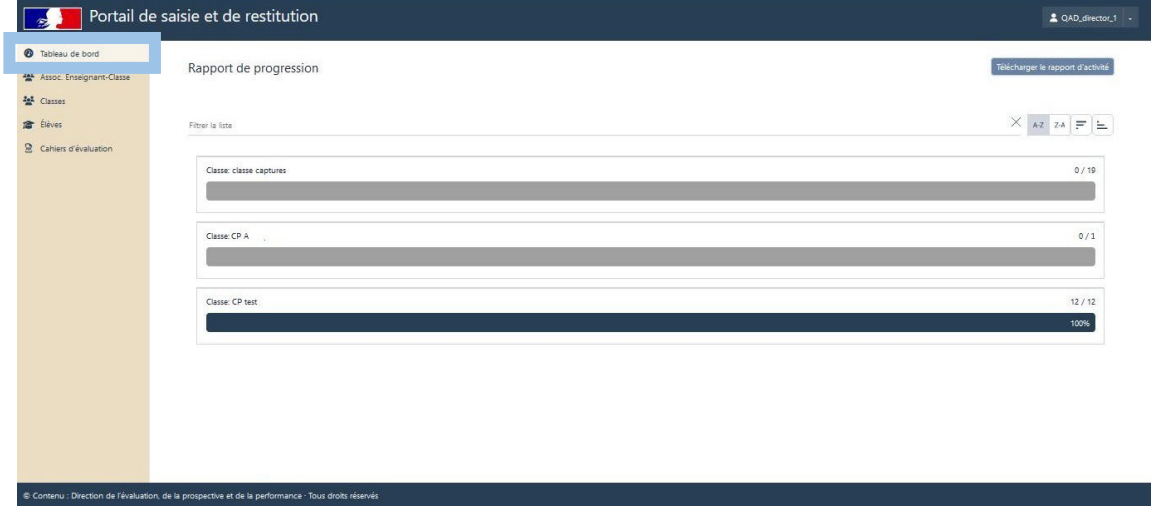

Dans chaque école, une ou plusieurs classes sont concernées par l'évaluation.

Pour que les enseignant(e)s puissent saisir les réponses de leurs élèves, associer un(e) enseignant(e) à une classe (Il s'agit **d'attribuer un code à chaque classe**).

#### Mais **avant d'effectuer cette opération, ONDE doit être renseigné.**

Lorsque ONDE est à jour, les classes apparaissent lors de la connexion au portail. L'attribution d'un ou plusieurs codes à chaque classe ou à chaque enseignant(e) est possible.

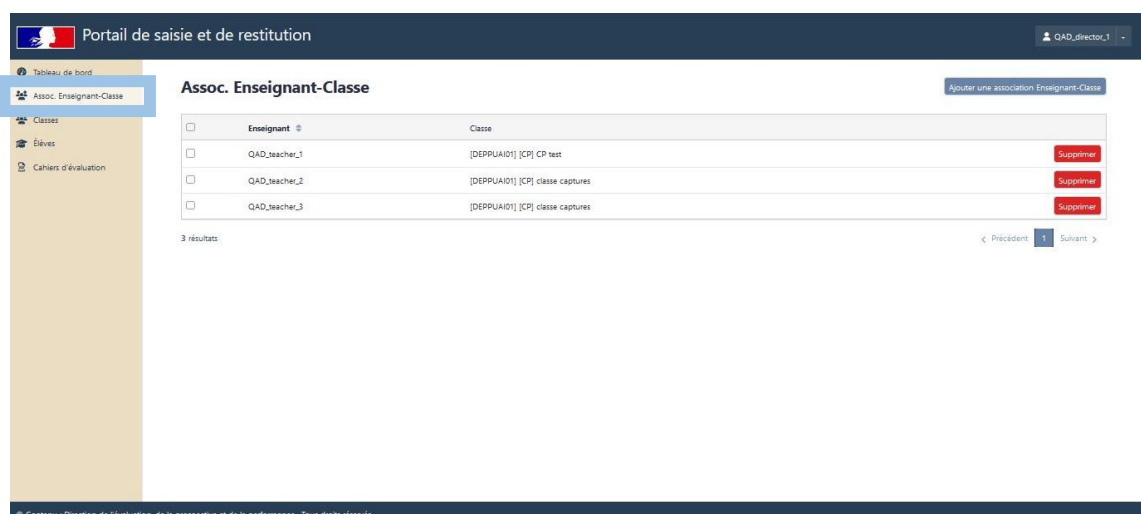

### <span id="page-5-0"></span>3.L'association Enseignant-Classe

#### <span id="page-5-1"></span>3.1 Associer un(e) enseignant(e) à une classe

Procéder à l'association Enseignant-Classe. Cette étape est indispensable pour que l'enseignant puisse accéder à la saisie des réponses des élèves de sa classe.

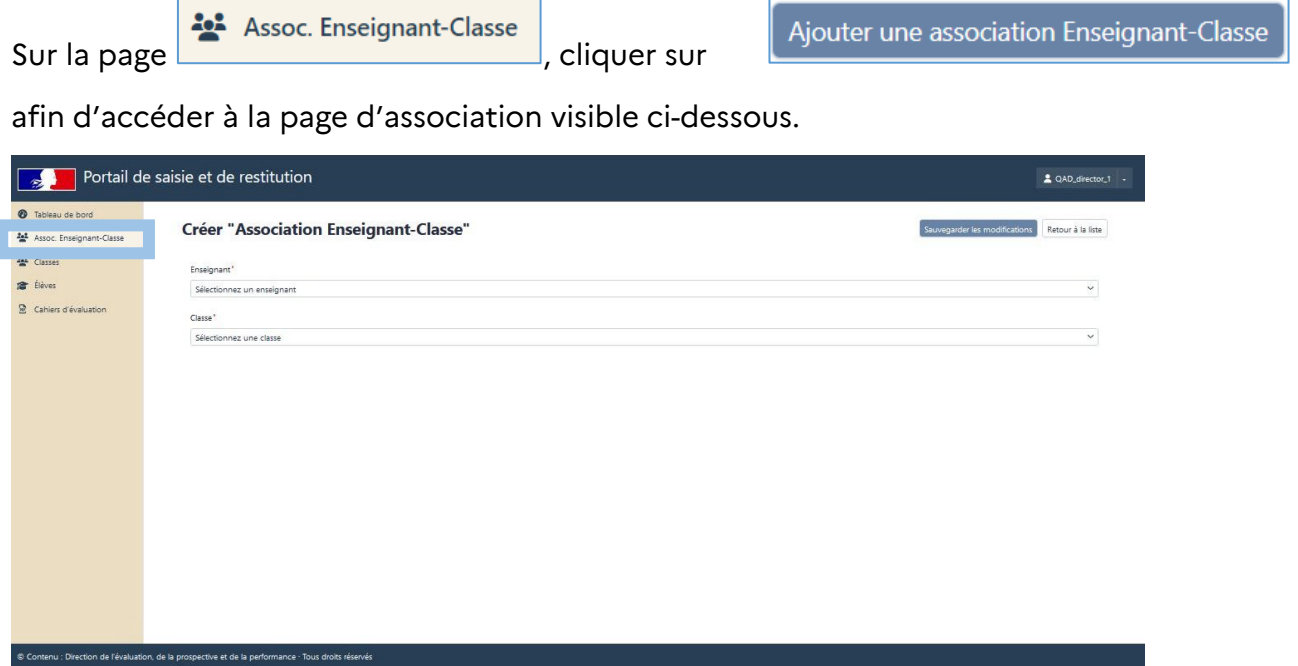

Choisir d'abord l'un des 29 codes enseignants (se terminant par des numéros allant de 01 à 09 et de 11 à 29) dont vous disposez. Puis choisir la classe à associer.

Dans l'exemple ci-dessous, le quatrième code (QAD\_teacher\_4) a été sélectionné et le directeur ou la directrice de l'école a la possibilité de l'associer à trois classes : CPA, CP test ou classe captures.

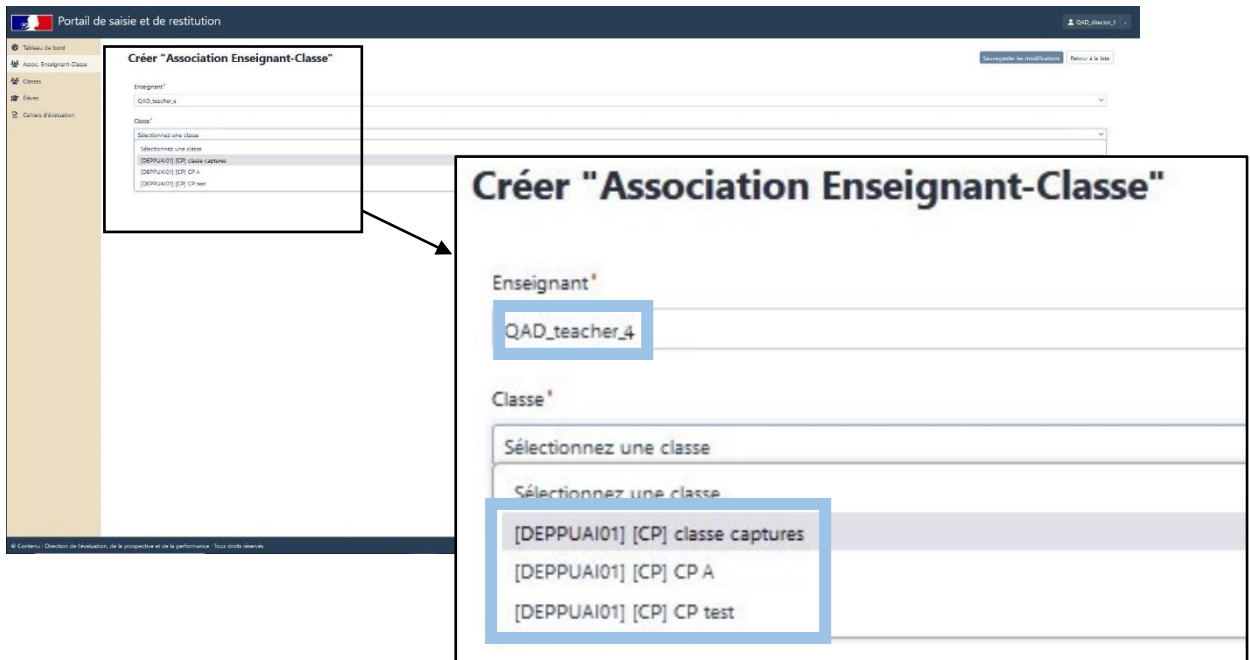

Une fois le code et la classe sélectionnés, pour que l'association soit effective, il faut sauvegarder les modifications.

Dans l'exemple ci-dessous, le quatrième code (QAD teacher 4) a été associé à la classe CP test.

Répéter cette opération pour toutes les classes de l'école concernées par les évaluations point d'étape CP.

Une fois les associations classe-enseignant effectuées, transmettre leurs identifiant et mot de passe aux enseignants.

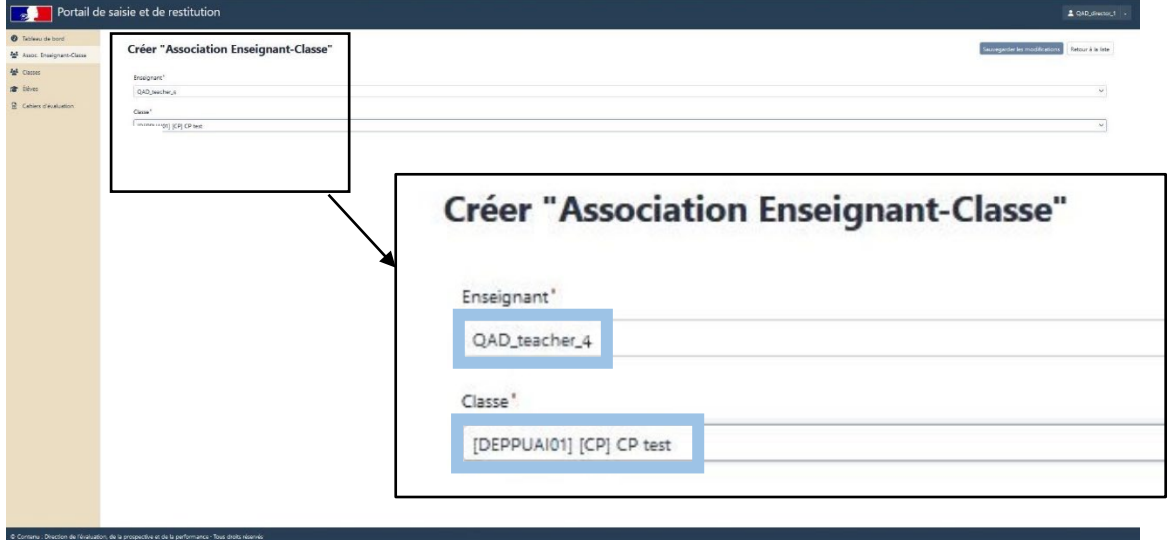

#### <span id="page-7-0"></span>3.2 Associer un(e) enseignant(e) à plusieurs classes ou plusieurs enseignant(e)s à une classe

Pour qu'un enseignant aide un autre collègue à saisir les réponses de sa classe, il est nécessaire d'associer son code à la classe en question.

Dans l'exemple ci-dessous, trois enseignants dont les identifiants sont QAD\_teacher\_1, QAD\_teacher\_3 et QAD\_teacher\_5 pourront également saisir les réponses de la classe de l'enseignant 2.

Il est aussi possible d'assigner plusieurs identifiants à une même classe afin de permettre la saisie de réponses des élèves par plusieurs personnes.

Dans l'exemple ci-dessous, deux enseignants sont en charge d'une même classe (classe CP test). Un code va être attribué à chacun des enseignants (codes QAD\_teacher\_1 et QAD\_teacher\_4) pour qu'ils puissent saisir, de manière complémentaire, les réponses des élèves.

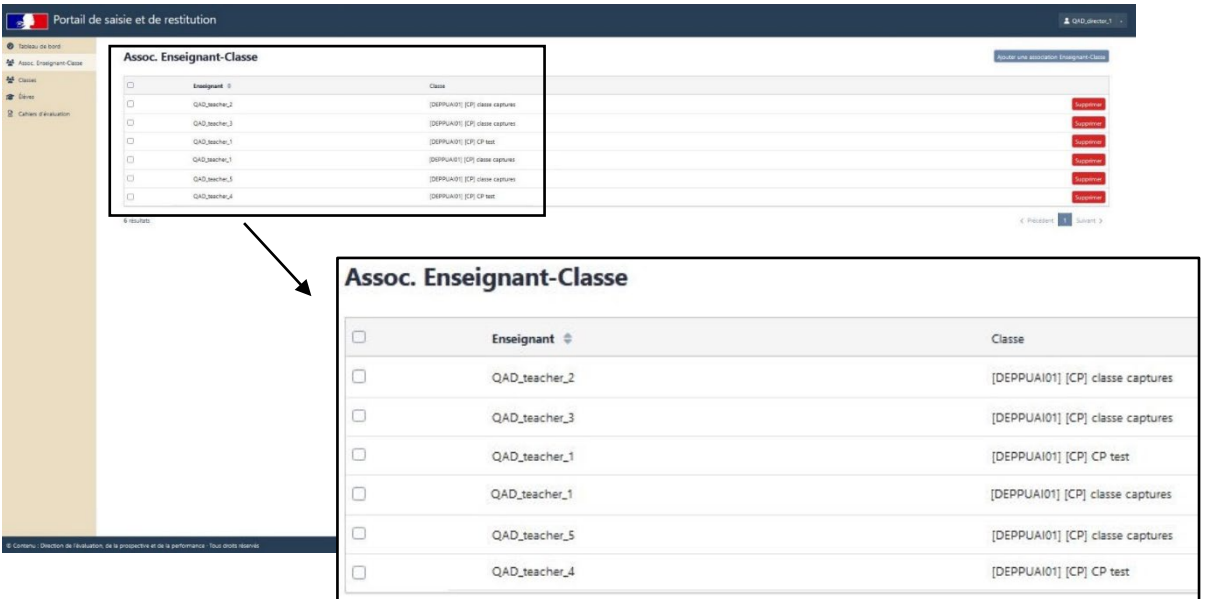

Les étapes décrites précédemment concernant les associations Enseignant-Classe, sont explicitées dans un tutoriel vidéo à cette adresse :

[Vidéo association enseignant-classe](https://podeduc.apps.education.fr/video/1335-videoassociation-enseignant-classemp4/430e1a00a685cedd8ee1bbf07e98c04a7fb987ae0f5a5ec396ec4aabb537dacc/)

#### <span id="page-8-0"></span>4.L'onglet « Classes »

L'onglet « Classes » récapitule, pour chaque classe concernée par l'évaluation, les informations suivantes :

- Nom de la classe (tel que renseigné dans ONDE) ;
- Niveau;
- Nombre d'élèves.

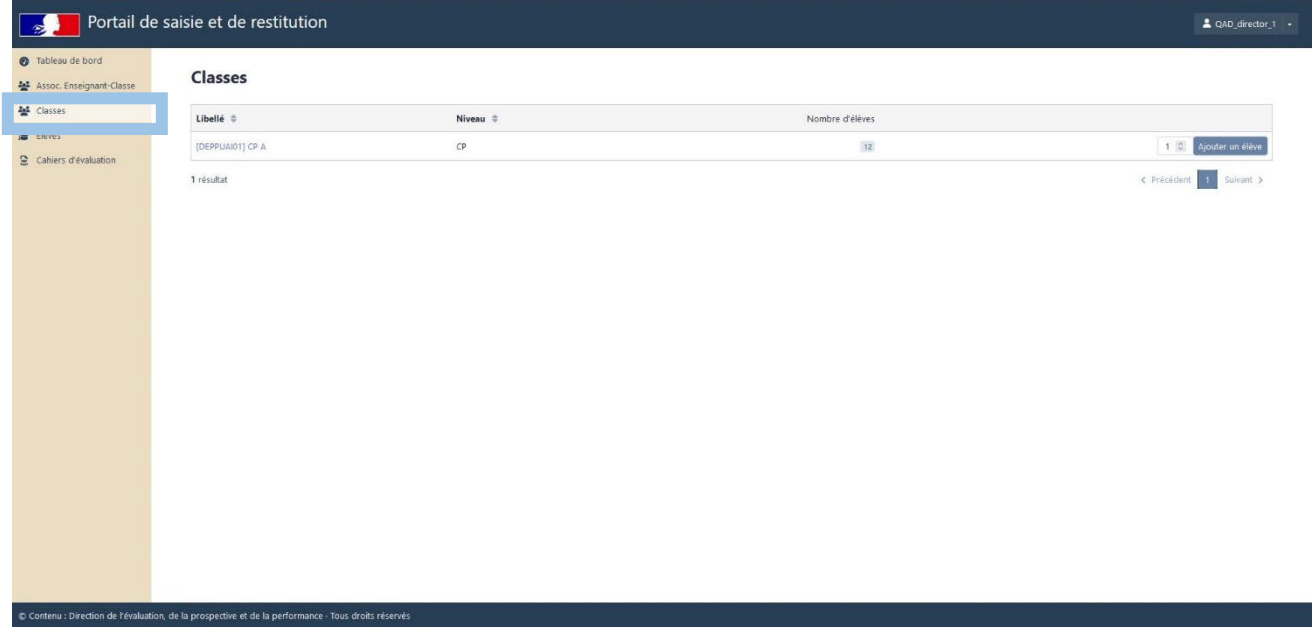

Il n'est pas possible de créer ou de supprimer une classe au niveau de l'école. Pour toute modification, contacter la structure d'assistance académique.

## <span id="page-9-0"></span>5.L'onglet « Élèves »

L'onglet « Élèves » récapitule, pour les élèves de l'école concernés par l'évaluation, les informations suivantes :

- Les noms et prénoms issus de ONDE ;
- Classe.

**Aucun élève ne doit être ajouté manuellement. Mettre à jour ONDE pour que le ou les élève(s) nouvellement intégré(s) apparaisse(nt) sur le portail.**

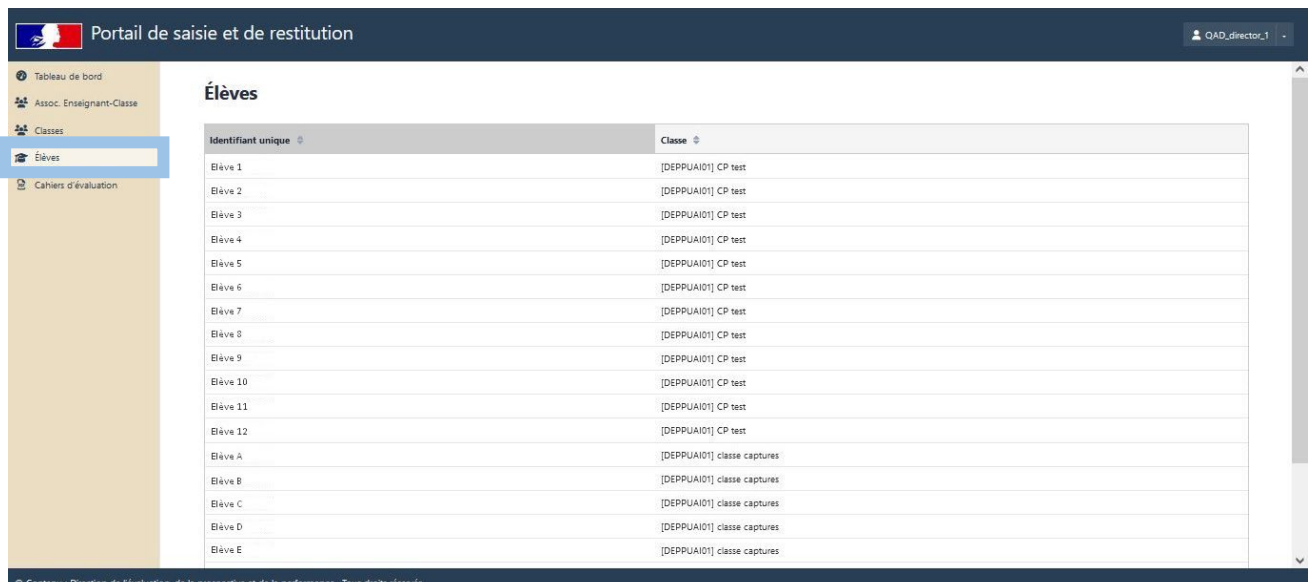

### <span id="page-10-0"></span>6.L'onglet « Cahiers d'évaluation »

L'onglet « Cahiers d'évaluation » propose le téléchargement des versions numériques des séquences des cahiers d'évaluation.

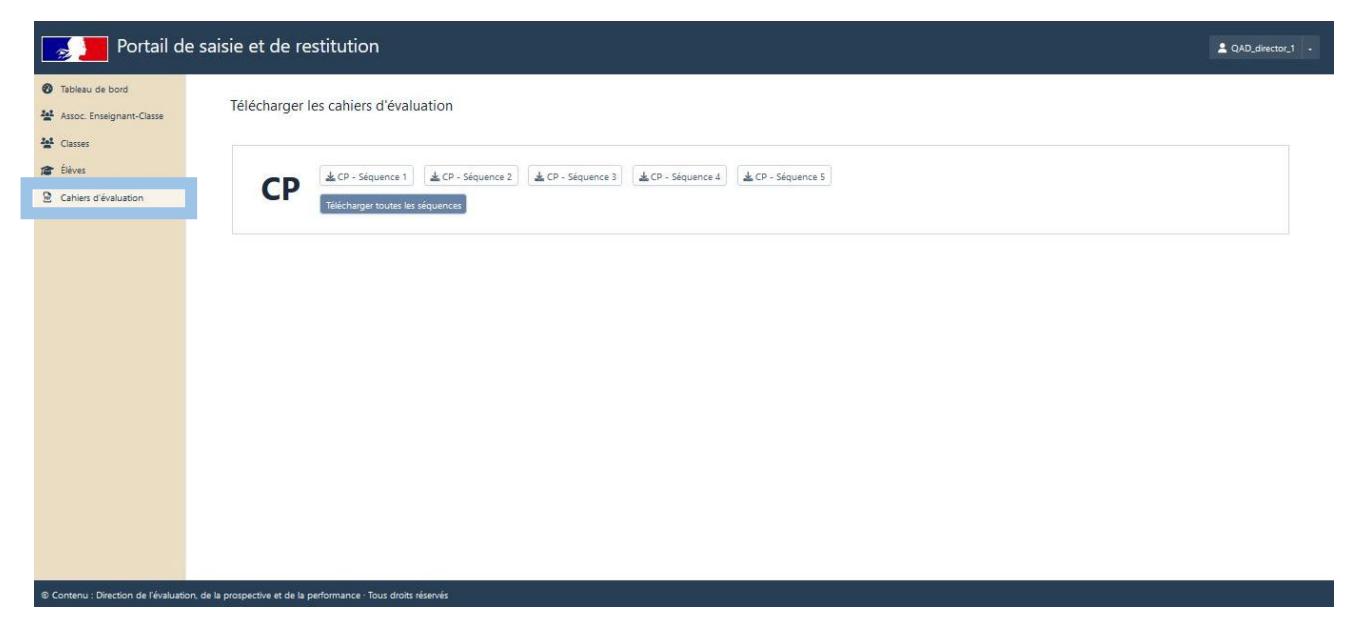

La DEPP, le service statistique du ministère de l'Éducation nationale assure la confidentialité et la sécurité de toutes les données recueillies dans le respect du RGPD (règlement général de protection des données).

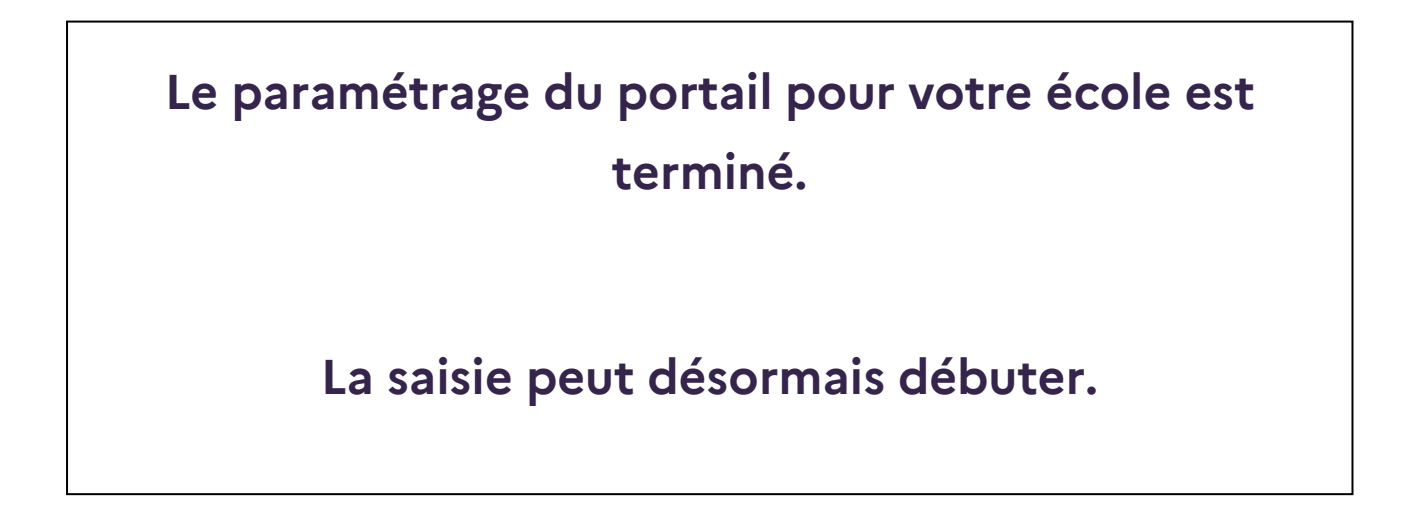

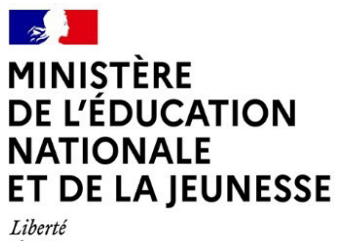

Égalité<br>Fraternité

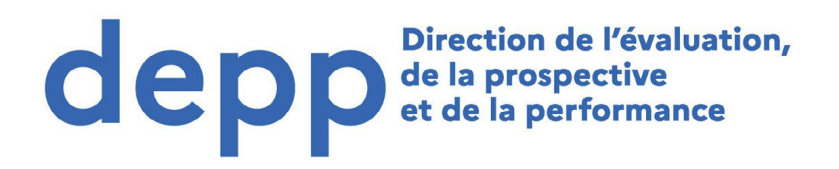